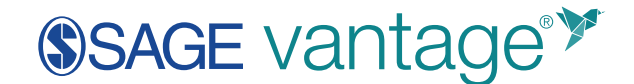

# Deep Linking Guide for D2L

This guide will walk you through the process of linking SAGE Vantage to your D2L course and setting up Grade Sync.

Before you can include deep links in your D2L course, you will need to create your SAGE Vantage course. Follow [these instructions](https://sagevantage.softwareassist.com/SolutionFAQ.aspx?id=1208&issearch=1) on the SAGE Vantage Support website to either create a new course or to copy an existing course.

#### **Vantage Deep Linking Videos**

- [Creating a single link with grade sync](https://www.screencast.com/users/angela.seither/folders/Deep%20linking%20videos/media/4ca74715-cf53-438e-8329-24d7353a72dc)
- [Creating multiple links with grade sync](https://www.screencast.com/users/angela.seither/folders/Deep%20linking%20videos/media/e7196070-d886-4f13-baf7-33ac73f4d4d1)
- 1. Go to your course Content and the location where you wish to add your links. Click **Add Existing Activities** to open the menu.

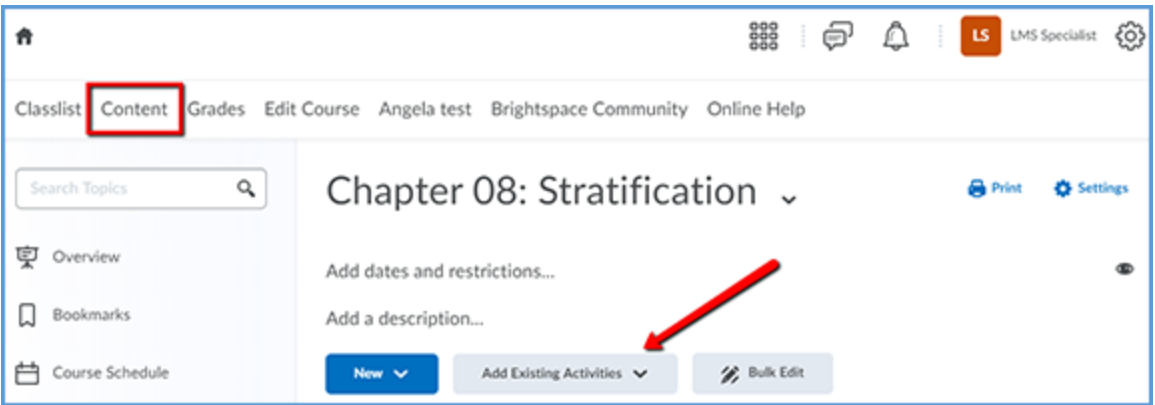

2. From the Add Existing Activities menu, select the SAGE Vantage Tool.

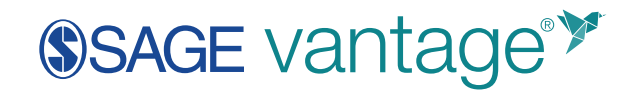

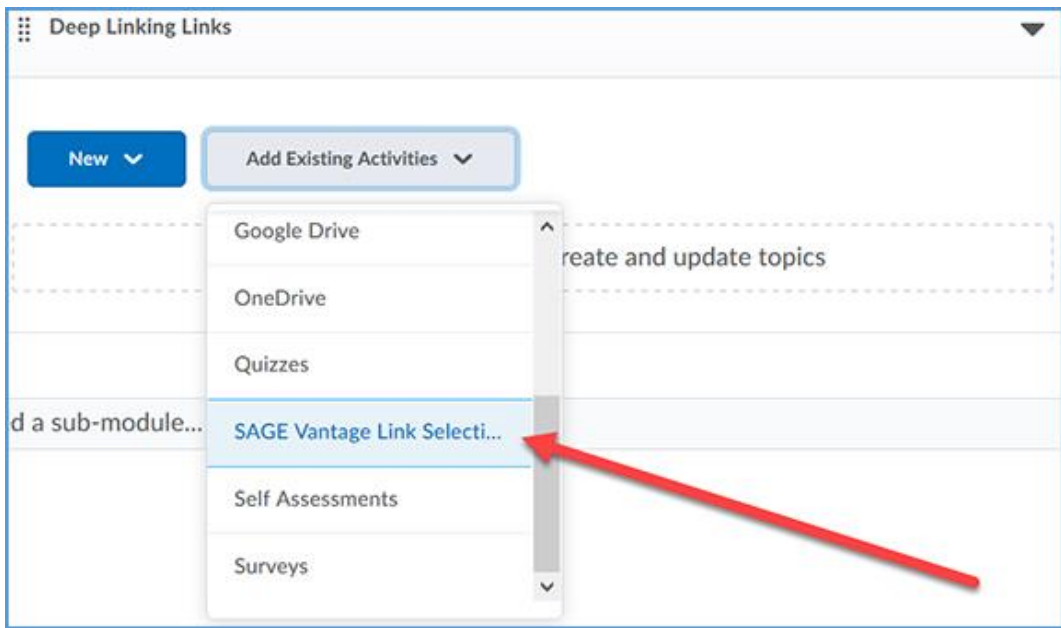

3. At the top of the next page, you will see three dropdown boxes. These boxes allow you to filter the content in your Vantage course for easier linking. It is not necessary to use any of the filters. We recommend using only one filter at a time. You will use these dropdowns to make your selections for the content to link and gradable items you want to appear in your gradebook.

**Resource Types** – Allows you to display a single resource type such as Readings, Chapter Tests, etc.

**Chapters** – Allows you to filter by chapter

**Assignments –** Allows you to filter by assignment type such as only those assignments that must be completed for a grade

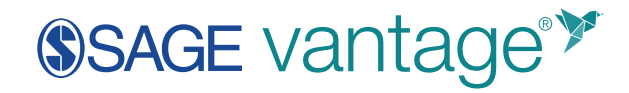

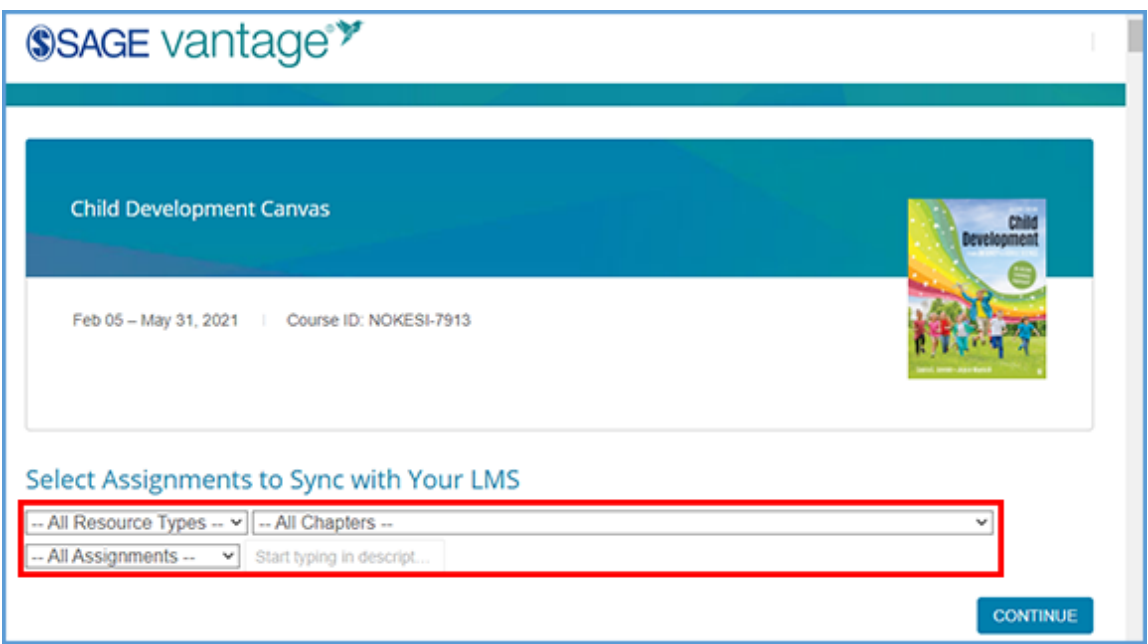

It is most common to link to the first reading in each chapter, as well as the Chapter Test. Note that it is possible to choose to sync a grade without creating a link in your D2L course.

For this example, filter by Chapter 1. Select the checkbox in the Link to Course column for the first Chapter Reading.

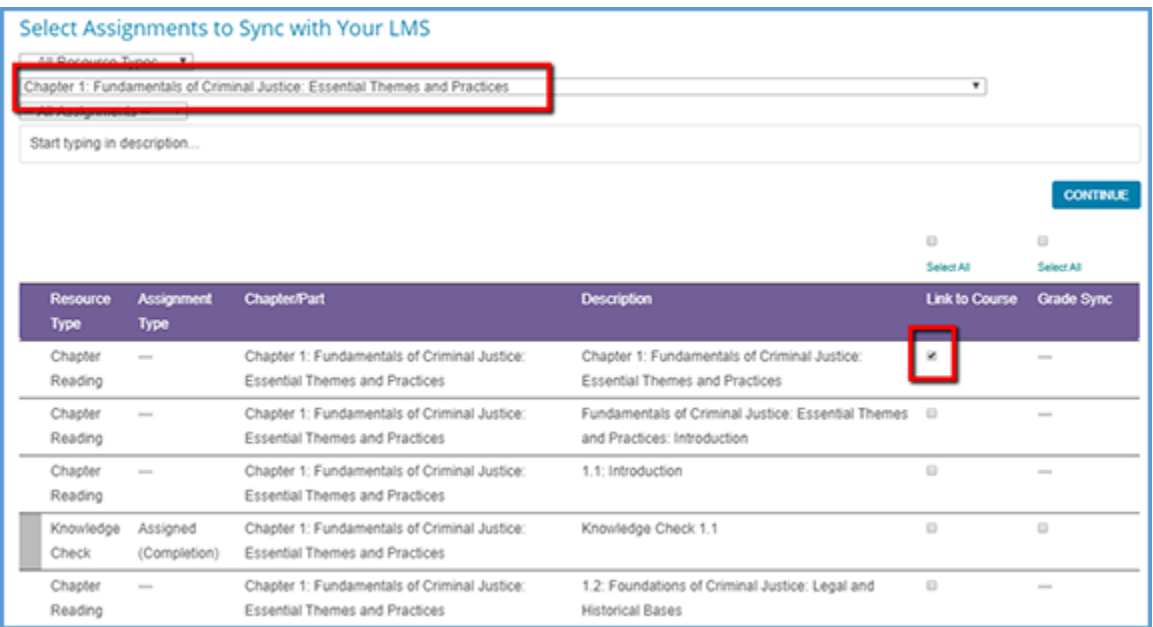

Scroll down the list of items and select the boxes to Link to Course and Grade Sync for

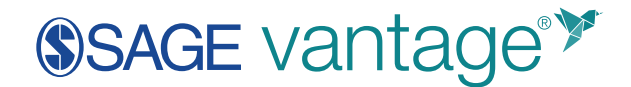

#### the Chapter Test 1.

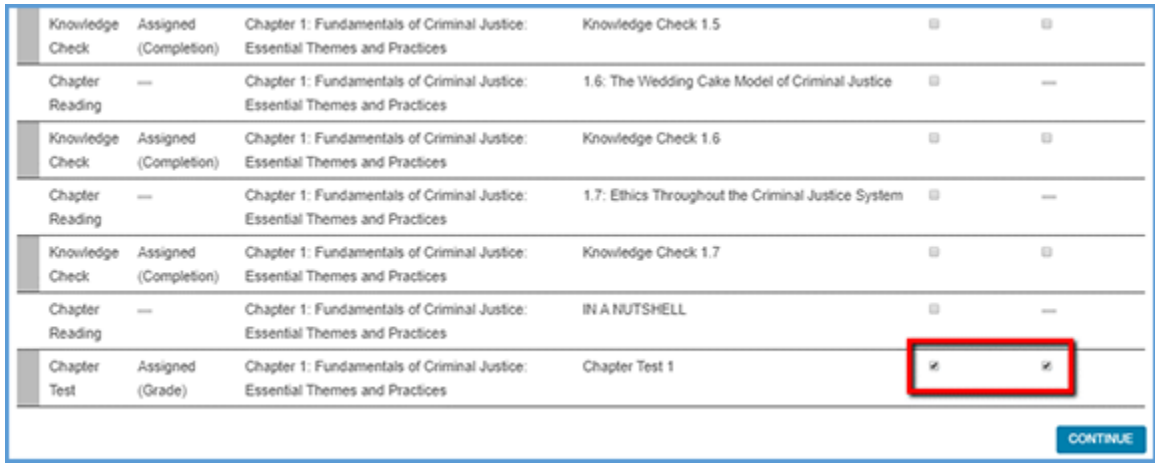

You can also choose to link multiple items. In this example, the filtering options were used to show only Chapter 1 content. To create links to all Chapter 1 resources, the **Select All** checkbox above the "Link to Course" column is ticked. When this checkbox is ticked, it will also automatically check available Grade Sync items.

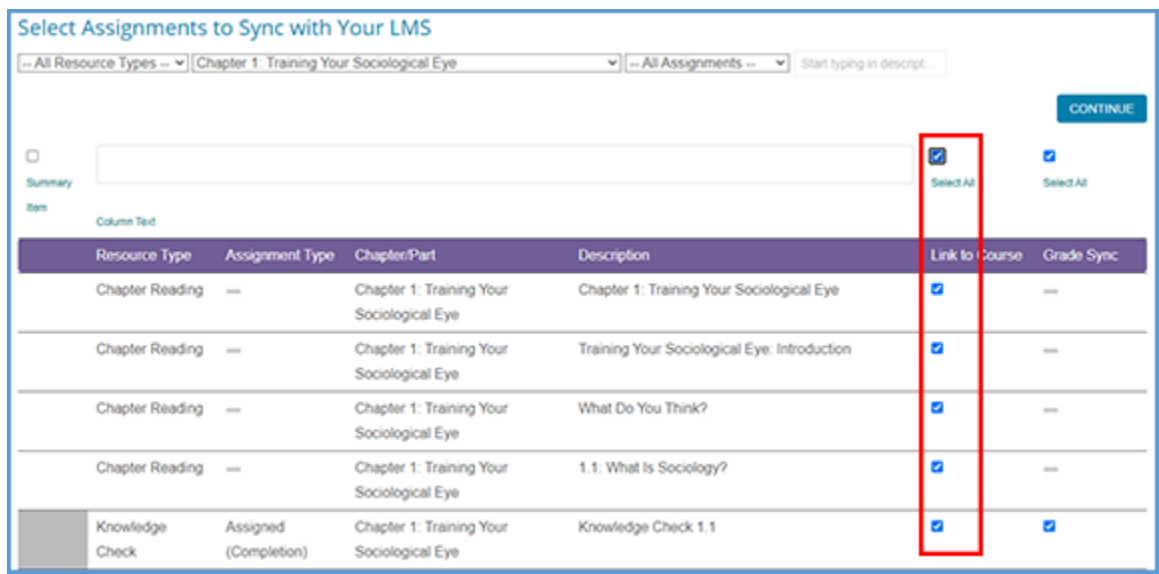

You can also choose only to grade sync assignments. In this example, the filtering options show only Chapter Tests. The Select All checkbox above the "Grade Sync" column is ticked. Depending on the filtering options you choose, only gradable assignments will be selected.

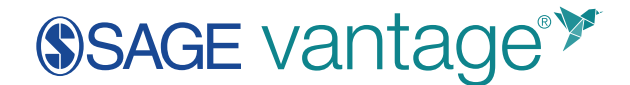

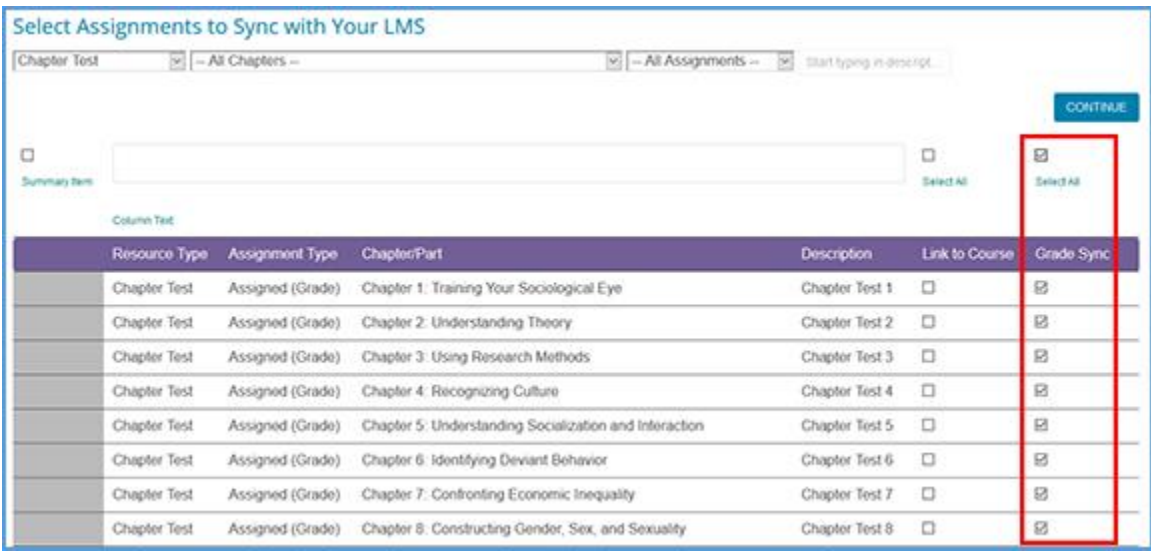

4. Click the **Continue** button. Confirm your selections on the next screen, and then click **Continue** again.

If you are creating only grade sync items, you will see a message that no links are being created in the LMS. Click the **OK** button to confirm.

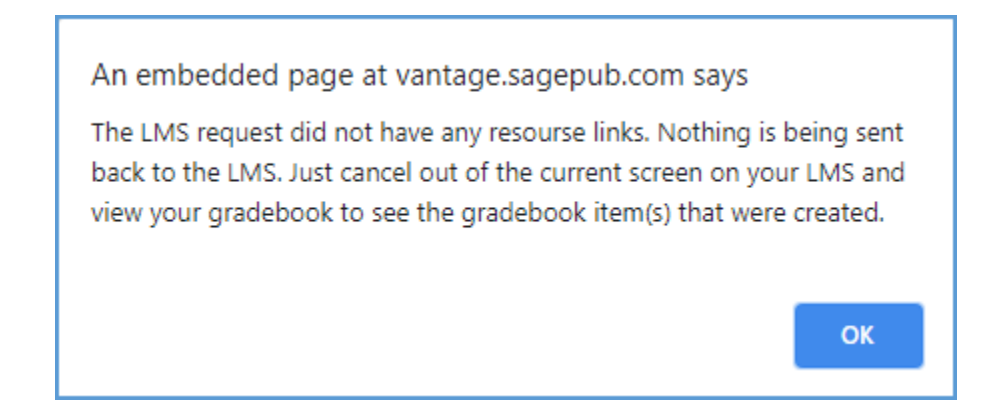

5. Your link(s) will appear in your D2L content module. If you also added grade sync items, you will be able to see these items in your gradebook.

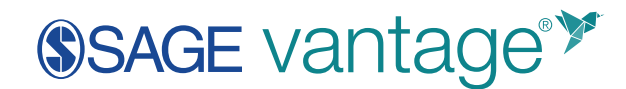

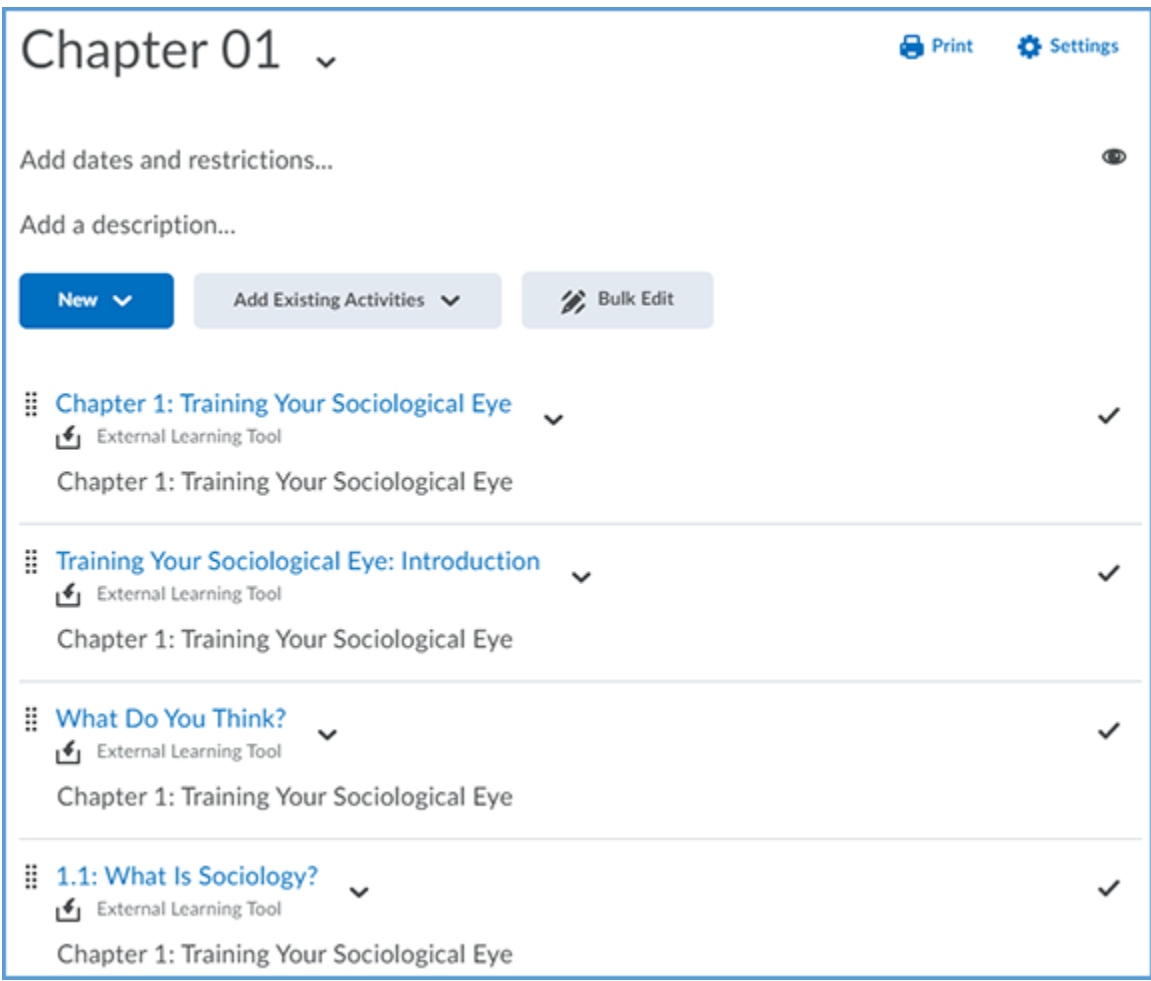

If you added grade sync items without creating deep links, you will not see any links in your module. However, if you go to your gradebook, you will see the grade sync items are available.

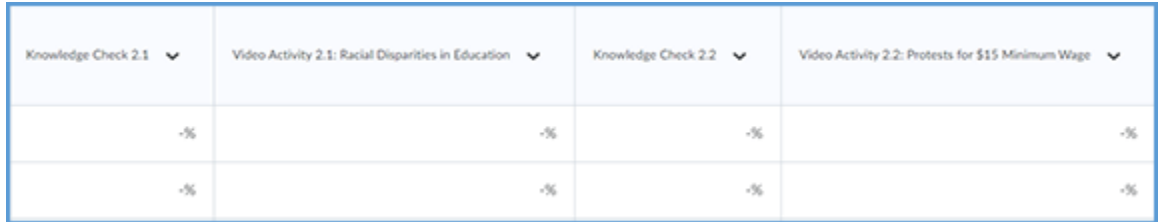

6. It is recommended that you set your links to open in a new window for accessibility purposes, as well as providing a better user experience for students who are accessing the course on mobile devices.

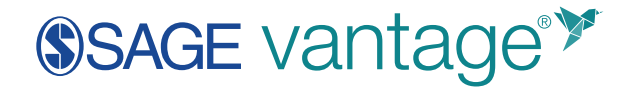

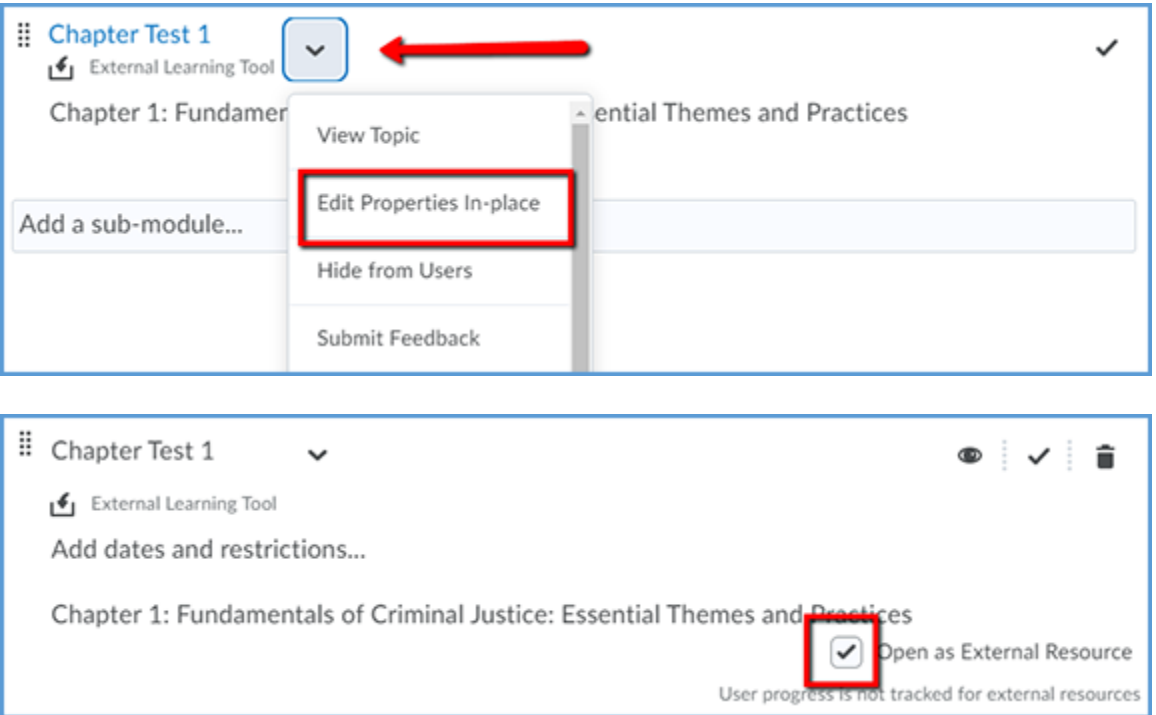

## **Copying your course for additional sections or the next Term**

**Note:** Currently, course links can only be copied for the same instructor in Vantage. If multiple sections are being taught by different instructors, each instructor will need to create their own Vantage links.

### **Vantage Course Copy Video**

- [How to copy your course with Vantage links](https://www.screencast.com/users/angela.seither/playlists/New%20Playlist(13)?mediaSetId=57e78c9c-0501-437f-94ce-b298403ce2c1)
- 1. Follow your school's normal process to make a copy of your D2L course including the Vantage links.
- 2. Once you have the new D2L course, click on any Vantage link. Vantage will recognize that the link you clicked was in a copied course. You will be asked to pair your D2L course to a Vantage course.

You will have two options:

a. Option 1: Create a new Vantage course

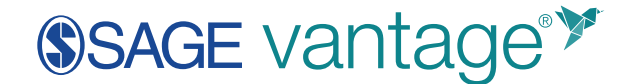

b. Option 2: Link to an existing course that you've already created at vantage.sagepub.com

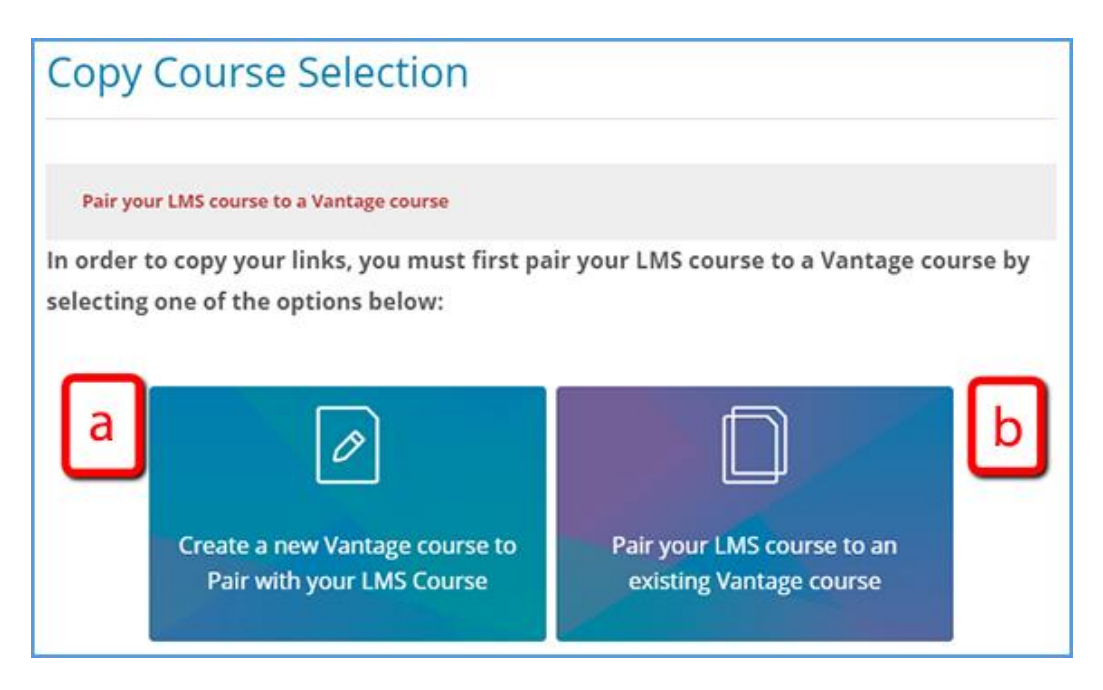

- 3. To create a new course, select **Create a new Vantage course to Pair with your LMS Course**. Verify or edit the information on the next screen, as desired.
	- c. Course Title This will default to the same title, plus some text that gives the copy date. You can keep the appendage, change it, or delete it.
	- d. Course Dates This will default to the current course dates but can be changed for future terms.
	- e. Copy All Dates checkbox This will copy all the assignment due dates to the new course. Use this only if you are teaching additional sections during the same term. Changing the course dates will not automatically update the assignment due dates within the course.

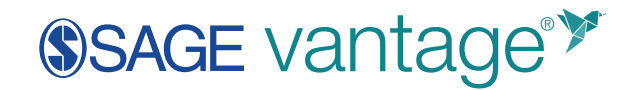

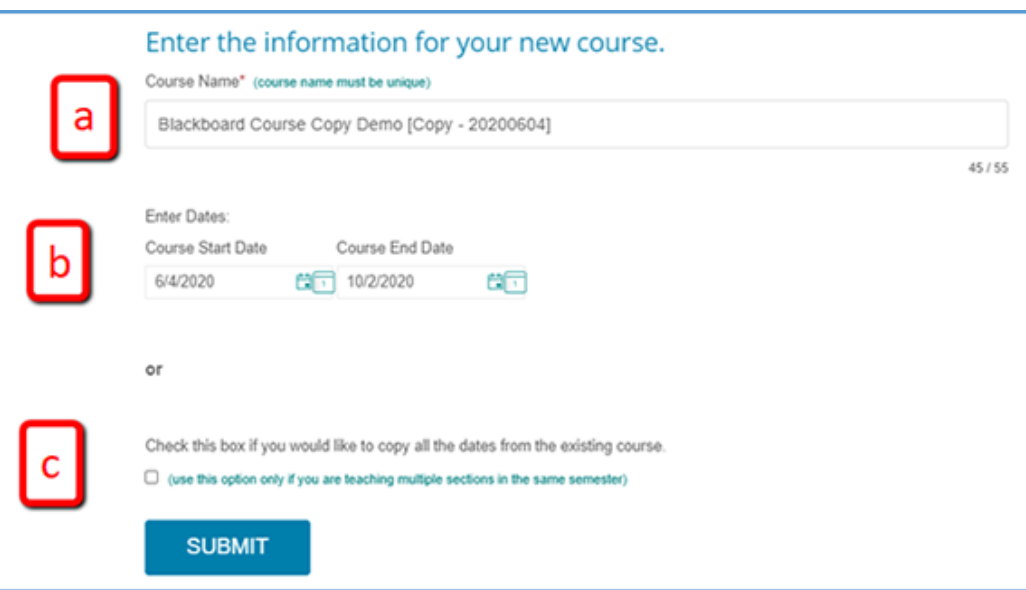

4. Click **Submit** to complete pairing. Once you hit submit, you will be taken to the destination of the link you first clicked to trigger the course copy process (Chapter Test 3 in this example).

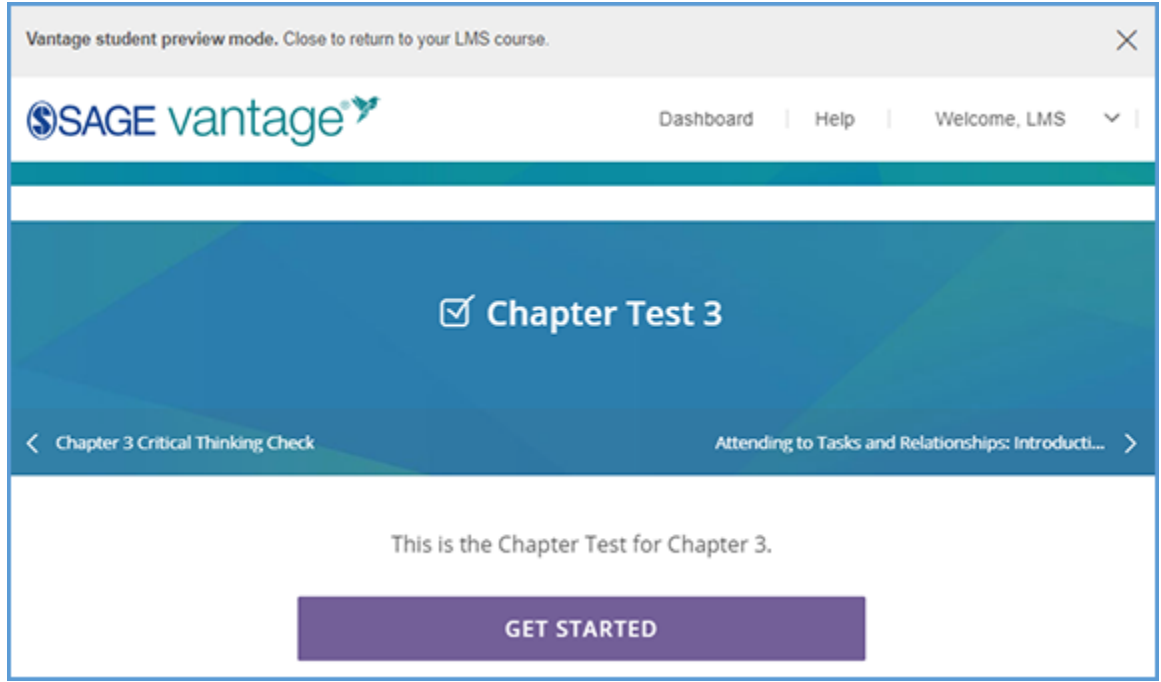

5. Once you've gotten this far, all the links in your course will point to your new course and no further action is required.